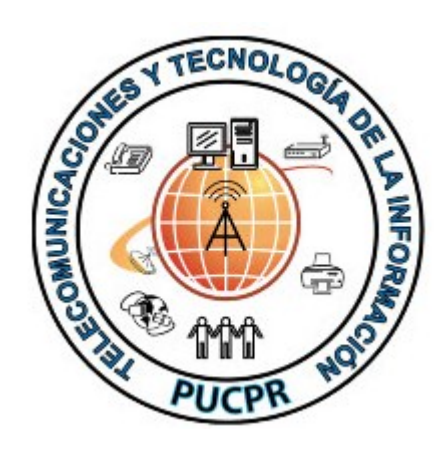

Documento desarrollado por la oficina de Telecomunicaciones y Tecnología de la Información de la Pontificia Universidad Católica de Puerto Rico.

Para información adicional o dudas llamar a la ext. 1951. 02/29/2012 Rev. 1.4

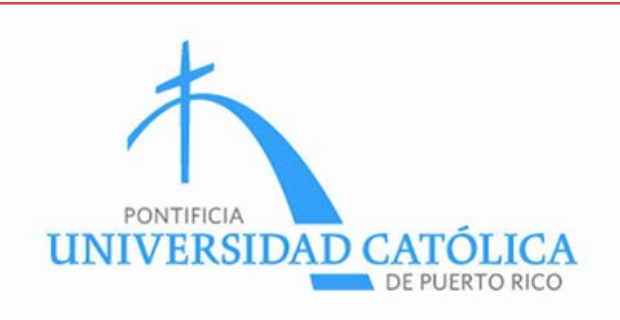

# Instrucciónes de

Configuración de Acceso a la Red Inalámbrica de la PUCPR

## WINDOWS VISTA

Oficina de Telecomunicaciones y Tecnología de la Información Pontificia Universidad Católica de Puerto Rico Telefono: 787-841-2000 ext. 1951

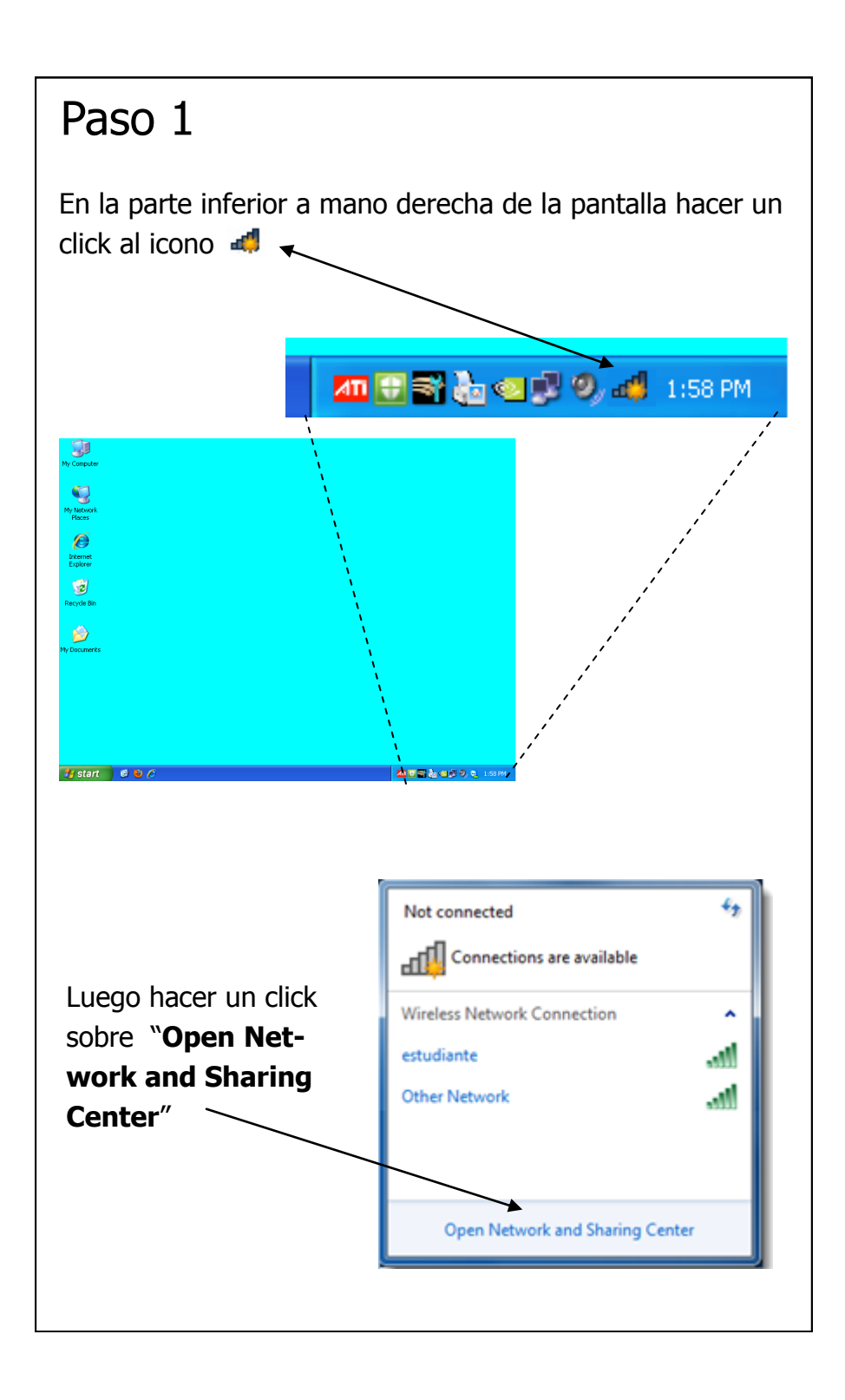

# Paso 9

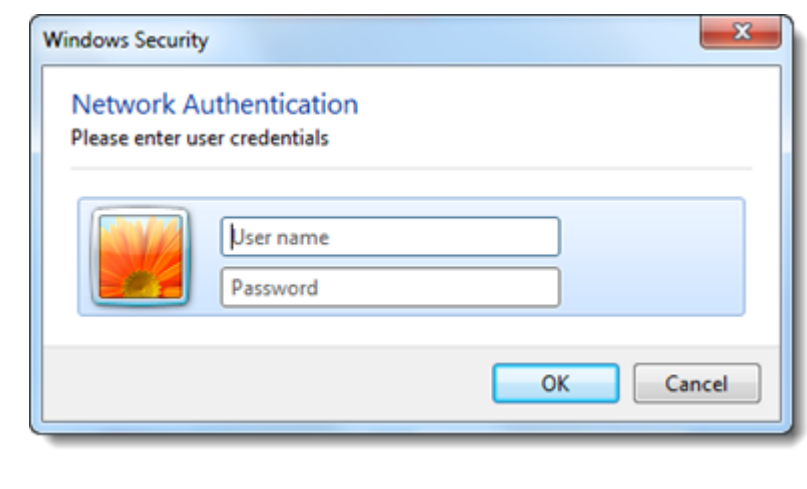

Escribir en los encasillados:

- **Username: =** su "USER NAME" (Ej.: juanadelpueblo)
- **Password: =** su **contraseña** usada para acceder a las computadoras de los laboratorios.

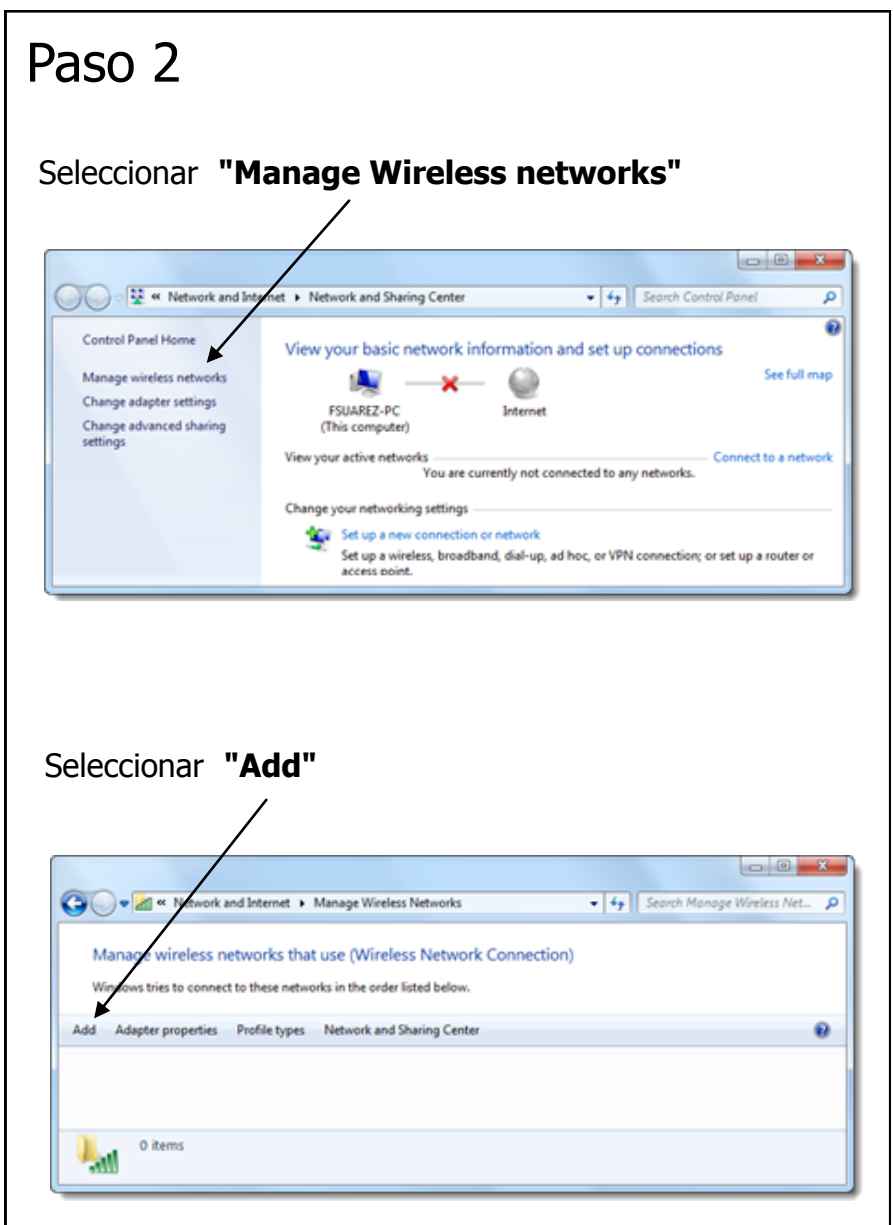

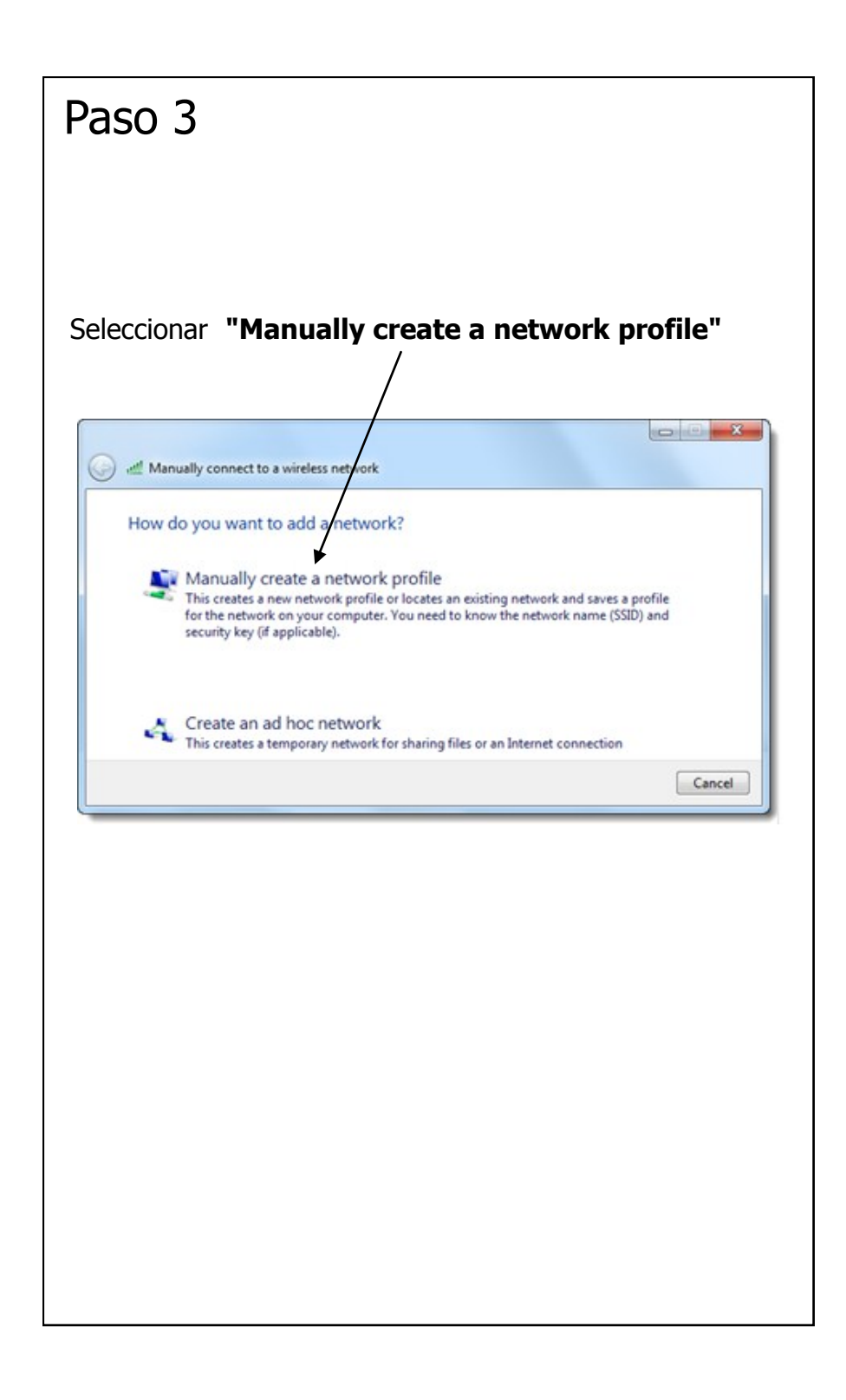

# Paso 8

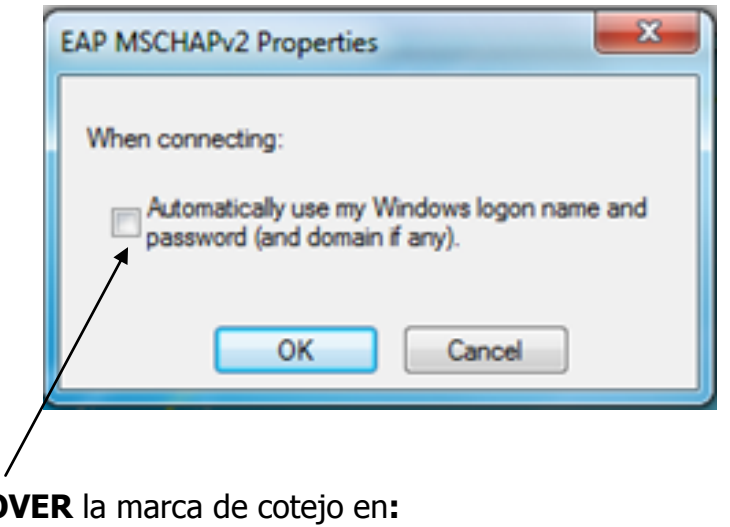

**REMO "Automatically use my Windows Logon name and password (and domain if any)."**

Luego para culminar, oprimr el boton de OK Para cerrar todas las ventanillas.

En breves segundos (siempre que la tarjeta de red inalámbrica esté habilitada) aparecerá un mensaje en la parte inferior de su pantalla que lee:

#### "**Additional information is required to connect to estudiante"**

 $\blacksquare$  Additional information is needed to connect estudiante.  $\mathcal{L} \times$ Click to provide additional information.

Presione sobre este cartel y una pantalla de autentificación aparecerá.

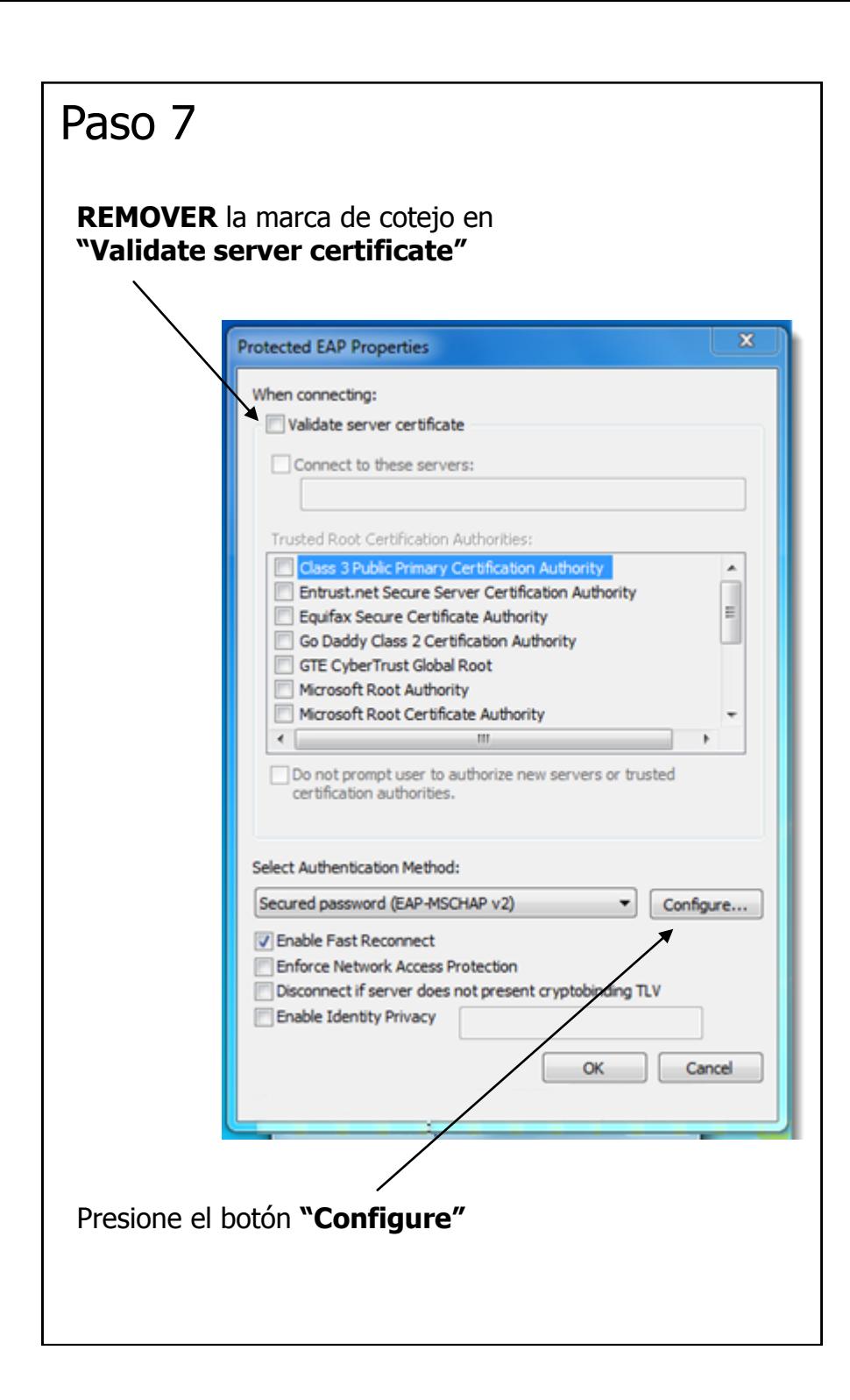

### Paso 4 Llenar los encasillados con la siguiente información: Network Name : "**estudiante**" Security Type : "**WPA2-Enterprise**" Luego presione el botón de "**next**". **ICHIOR**  $\mathcal{R}$ all Manually connect to a wireless network Enter information for the wireless network you want to add Network name: estudiante Security type: WPA2-Enterprise **Encryption type:** AES Security Key: Hide characters V Start this connection automatically Connect even if the network is not broadcasting Warning: If you select this option, your computer's privacy might be at risk. Next Cancel

#### Nota:

Asegúrese que todas las opciones coinciden con las mostradas aquí.

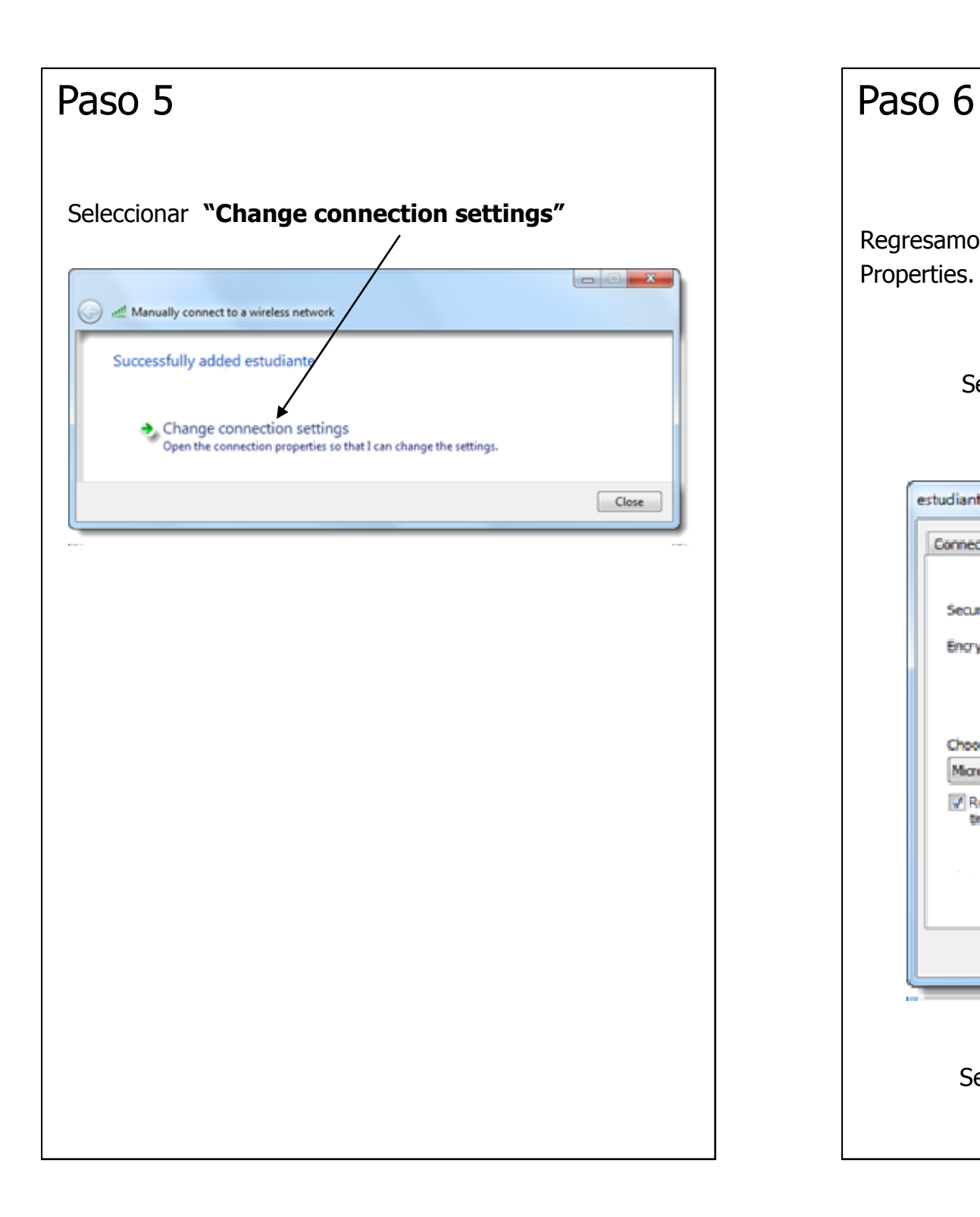

Regresamos de nuevo a la ventanilla de Wireless Network Properties.

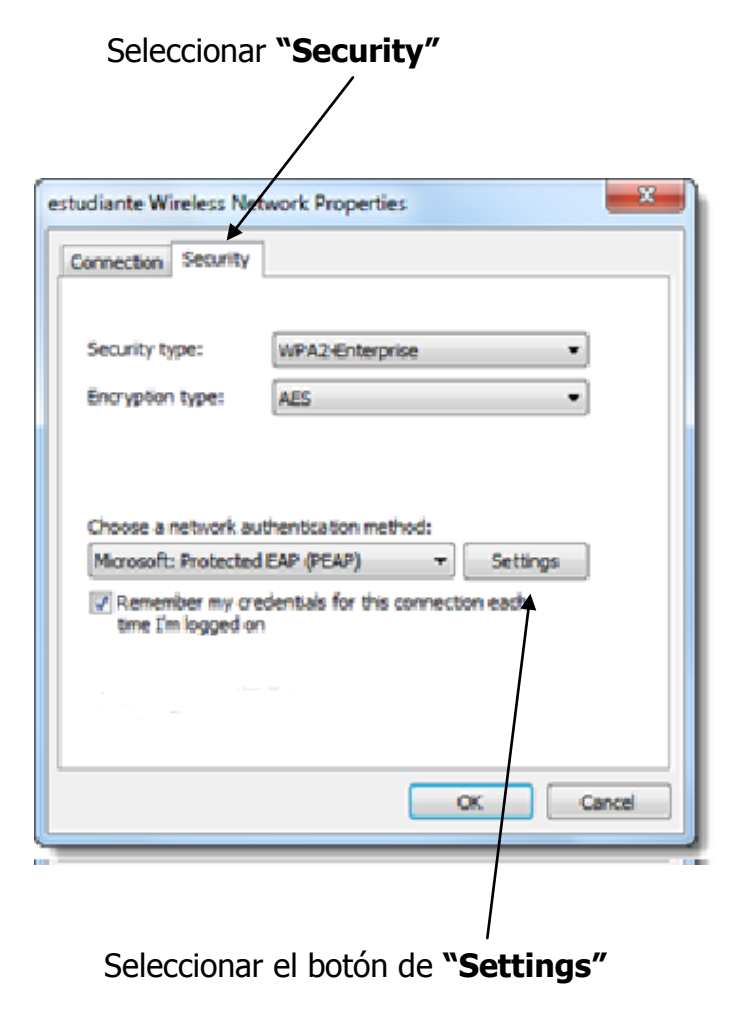